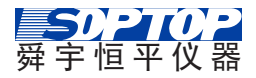

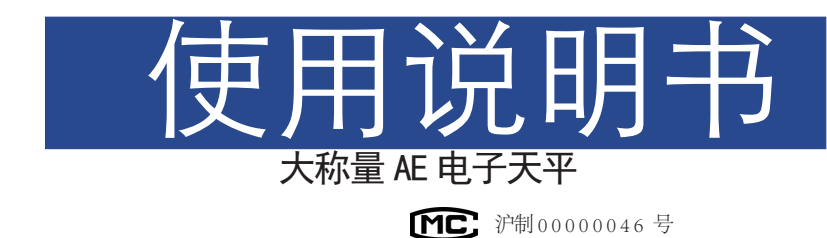

企业标准:Q31/0112000217C010-2016-01

## 目录

#### 1 入门

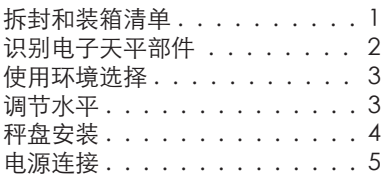

#### 2 操作概述

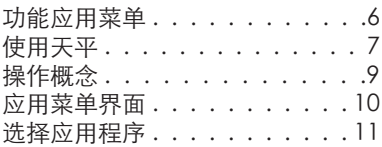

#### 3 称量

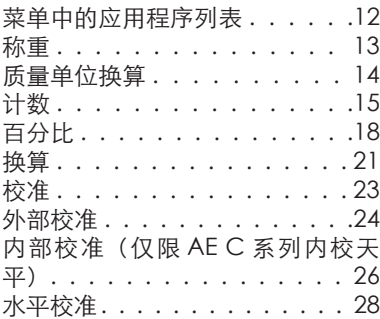

#### 4 设置

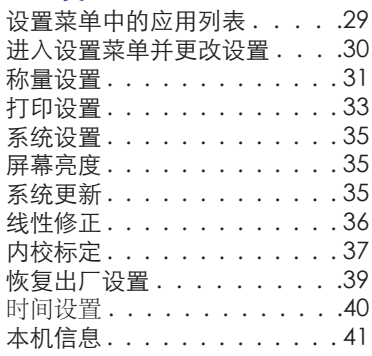

#### 5 规格

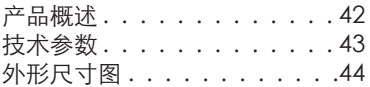

#### 6 故障排除

故障信息与解决方法 . . . . . . 46

#### A 数据通讯

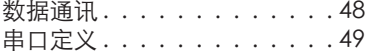

#### B 维护与清洁

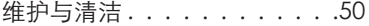

# 入门

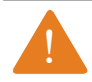

! 进行任何装配工作之前,都必须将天平从主电源断开。

## 拆封和装箱清单

打开包装,必须小心移除所有附件。

在拆封设备后,请立即检查其是否存在任何外部损坏。

如果您检测到任何损坏请与当地上海舜宇恒平经销商或售后服务中心联系。

 妥善保管包装箱及包装中的任何部件以便日后运输使用。装运期间,请拔出电 源适配器!

#### 随附的设备包含以下部件:

- AE 系列电子天平
- 附件盒
- 
- 不锈钢称盘 南西安东南部 马质保证书
- 使用说明书 产品保修卡
- 盘托 • • • • • • 交流电源适配器
	-
	-

## 识别电子天平部件

使用电子天平前,确保您可以识别以下部件:

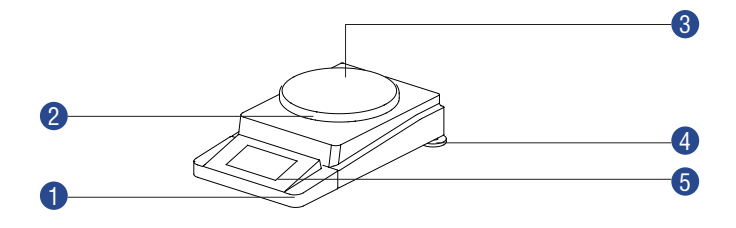

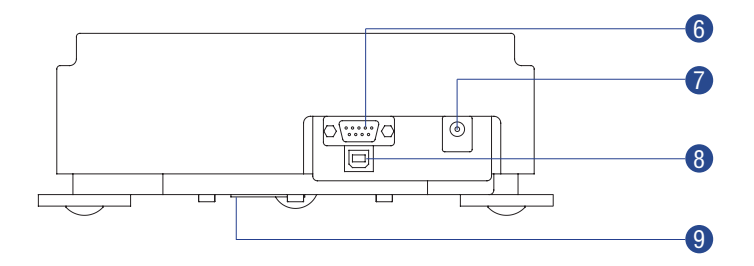

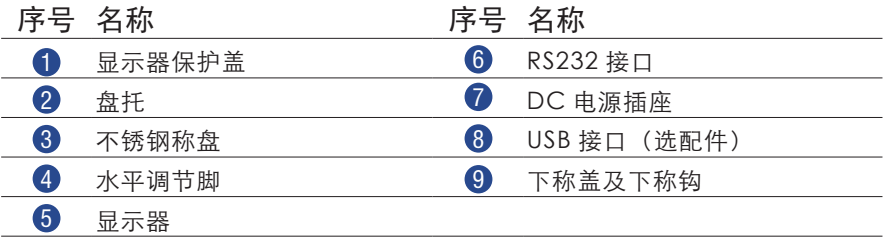

## 使用环境选择

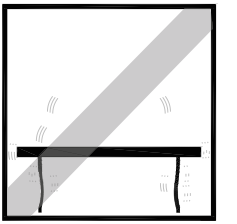

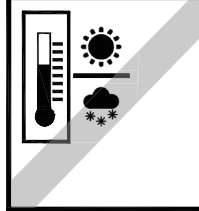

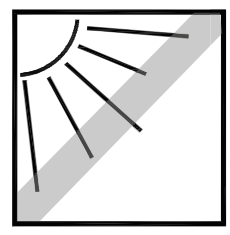

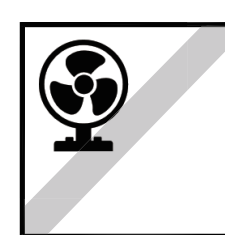

对于具有高分辨率的分析天平和精密 天平而言,正确的安装地点是获得精 确称量结果的关键所在。 因此请确保:

- 水平、坚固、稳定、无振动的台面
- 避免阳光直射
- 避免剧烈的温度波动
- 避免空气对流

最佳的使用位置:避风的角落、稳 定的桌子,尽可能远离门、窗、散热 器以及空调装置的出风口。

## 调节水平

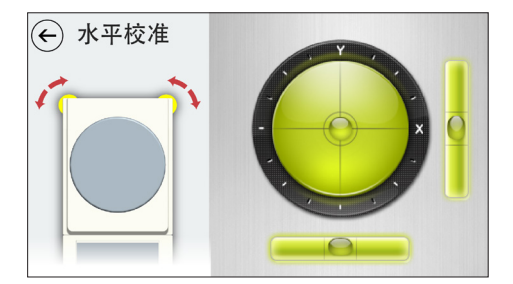

通过调节天平后端的水平调节脚,调 节天平平衡,使显示器内的水平泡正 好位于圆环的中央。(具体操作详见 P28 页的水平校准)

天平每次放置到新位置时,应该调节水平。

## 秤盘安装

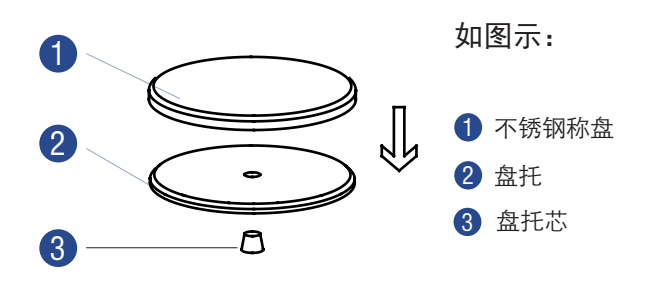

## 电源连接

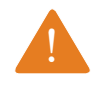

使用错误的电源适配器可能会导致严重的电击,并损坏设备。 将正确的电源适配器用于主电源。

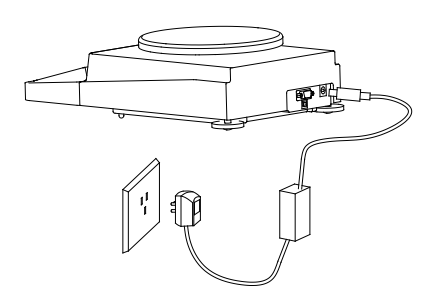

• 请仅使用原装舜宇恒平交流电源适配 器。

• 请确认制造商 ID 标签上标明的额定电 压与当地的电源电压是否一致。(如果所 示的电源电压或交流电源适配器的插头设 计不符合所在国家 / 地区的标准,请通知 位置最近的舜宇恒平经销商后售后服务中 心。)

• 必须根据您所在国家 / 地区的可适用 规范进行电源连接。

▶ 1) 将交流电源话配器插入天平背面的 插座。

▶ 2) 将交流电源话配器连接电源插座(主 电源)。

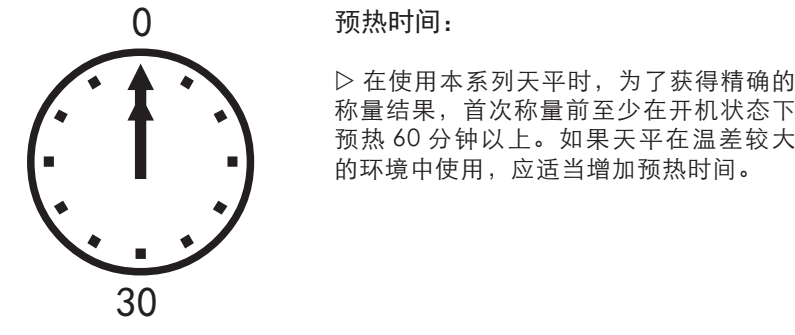

预热时间:

 在使用本系列天平时,为了获得精确的 称量结果,首次称量前至少在开机状态下

## 操作概述

## 功能应用菜单

功能应用菜单由三个功能键和一个待机键组成。

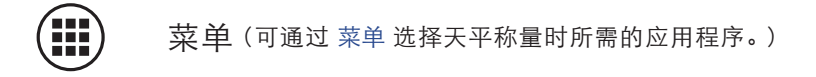

设置(涵盖了天平的所有基础设置,对这些设置进行的 更改可立即得到应用。)

校准(天平的使用位置发生变化后或称量结果有偏差时, 都需要重新校准天平。)

(l) 待机(天平切换至待机模式。)  $^{\circ}$ 

#### 开启 / 关闭(待机)天平

 连接电源后,天平进入开机界面。 天平自检。

 $\overline{0}$  $\overline{5}$  T <  $\mathbf{D}$ Max: 2200 g  $d = 0.01 g$  $0.00$  $|\vec{0}|$ 耼

**AE2202**

舜宇恒平仪器

天平进入称重模式。

 如需将天平切换为待机状态,请 选择位于显示屏左下角的 菜单键 。

进入 应用 界面。

应用  $\overline{\mathbf{Q}}$ A 百分比 称重 d.  $* k$ 计数 ◉

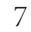

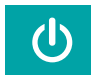

 在 应用 界面下选择 待机键 。 将天平切换至待机状态。

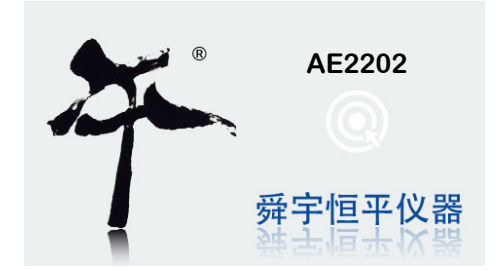

 天平系统进入待机状态。 **AE2202** 待机状态下,触摸屏幕任意部<br>分,退出待机状态。

操作概念

介绍了天平的基本界面和操作。

#### 在显示屏上操作和显示各个要素

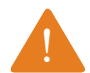

尖锐工具(如圆珠笔)会损坏仪器。 ! - 可戴实验室手套进行操作。

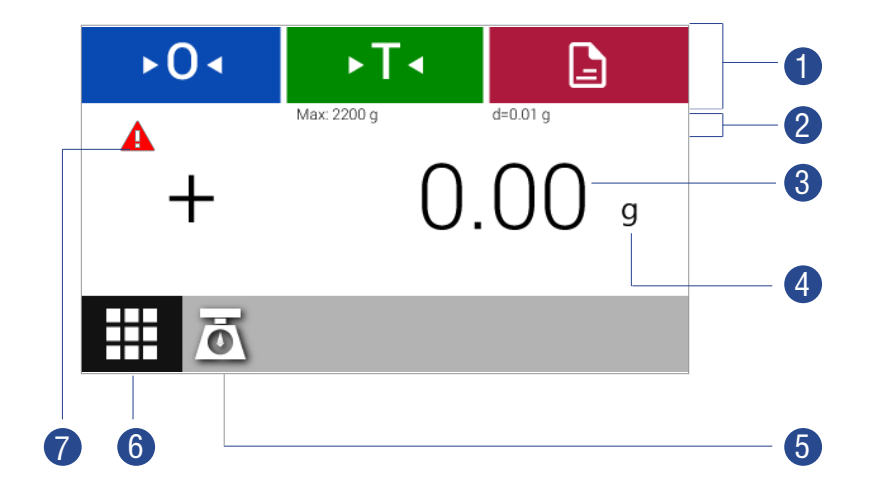

1 工具栏,当前可用的按钮。 包括: 置零▶ 0 ◀ 、去皮 ▶ 了◀ 、打印 2 。 2 Max:最大称量范围; d:实际分度值。 3 当前称量值。 4 称量单位(点击可讲入称量单位设置,仅限称量模式)。 5 显示当前应用。 6 菜单键:切换至应用菜单。 7 错误警示信息,点击查看错误信息。

菜单界面

可通过应用菜单选择天平称重时所需的应用程序。

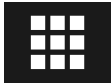

▶ 要进入 应用 界面,请在任意应用程序中选择位于显示屏左下角的 "菜单键" 。

显示 应用 界面。

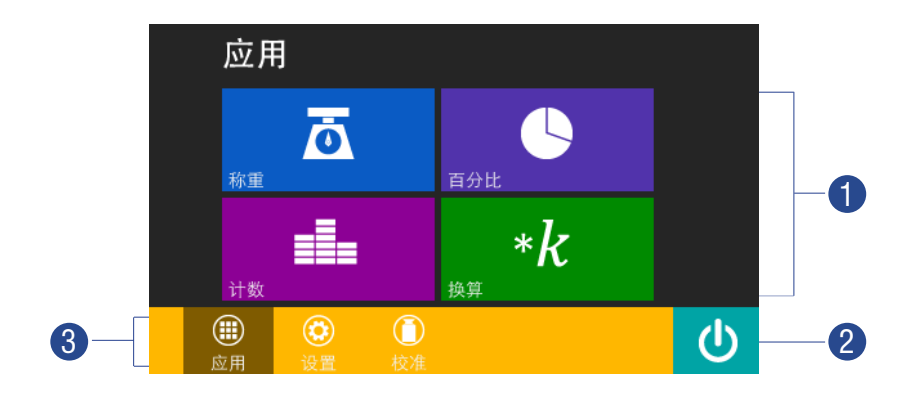

1 应用程序选择区,所有可用应用程序。       包括: 称重、计数、百分比、换算。 2 待机: 将天平切换至待机模式。 3 功能选择区: 应用、设置、校准。

## 选择应用程序

在 应用 界面下,显示示中显示了用于完成天平执行各种称量任务可用的应用程序。

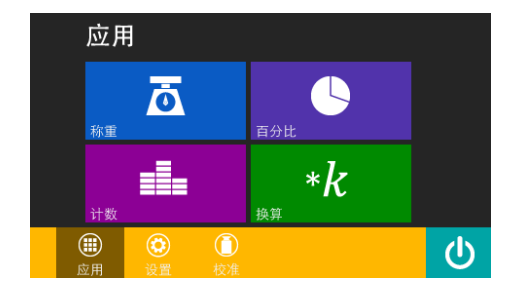

 选 择所需应用程序,即可启动 该特定应用程序。(如:称重)

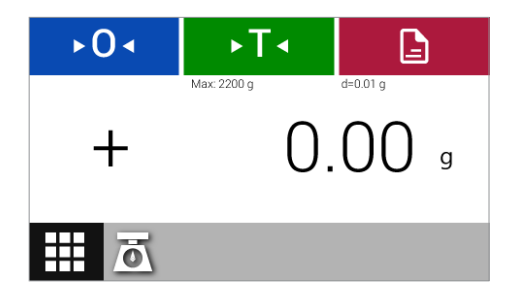

 天平启动该特定应用程序,显 示称重界面。

![](_page_13_Picture_0.jpeg)

## 菜单中的应用程序列表

本章涵盖了五种称量应用程序的介绍及操作。

![](_page_13_Picture_3.jpeg)

<u>di .</u>

 $*k$ 

#### 称重

这是首次启动天平时显示的默认应用程序。此应用程 序用于确定重量处于仪器称重范围内的样品的重量。

### 计数

用来确定重量几乎相等的部分的数量。可计算已计数 的参考样本的重量,然后对件数未知的物体进行称重。 天平会显示出物体的件数和单件重量。

![](_page_13_Picture_9.jpeg)

#### 换算

用来将重量值与用户定义的某个系数相乘。如果所选 系数小于 0, 还可实现除法。所选系数被保存在受保护 的存储器中。

![](_page_14_Picture_0.jpeg)

目的:用这款应用程序确定重量处于仪器称重范围内的样品的重量。("见技 术参数")

![](_page_14_Picture_2.jpeg)

## 称量单位换算

目的:配置称量单位以及称量值的准确性。

![](_page_15_Picture_2.jpeg)

 要切换至其他单位,请在称重界 面上点击称量单位。

- 显示 称量单位 界面。
- 点击所需单位即可应用。

 选择单位后天平称量单位显示所 需称量单位。

 (除非再次更改该设置,否则设置 始终保持不变)

## 称量单位换算系数

下表包含了常用称量单位与克之间的换算系数。

![](_page_15_Picture_134.jpeg)

### 计数

目的:用来确定重量几乎相等的部分的数量。它会计算出已计数的参考样本的 重量,然后对件数未知的物体进行称量。天平会显示出物体的件数和单件重量。

#### 使计数错误最小化:

- 保证平均分配各个部分的重量。
- 参考件数越多,准确度越高。

![](_page_16_Picture_5.jpeg)

参考 10 PCS  如需更改参考件数,请选择灰色 按钮。

 屏幕显示参考件数选择窗口。 点击所需参考件数即可得到应用。

$$
\begin{array}{|c|c|c|}\n\hline\n1 & \begin{array}{c|c|c}\n & 5 & \begin{array}{c|c}\n & 10 & \begin{array}{c|c}\n\end{array} \\
\hline\n20 & \begin{array}{c|c}\n & 50 & \begin{array}{c|c}\n\end{array} \\
\hline\n\end{array}}\n\hline\n\end{array}\n\hline\n\end{array}
$$

![](_page_17_Figure_0.jpeg)

![](_page_18_Picture_0.jpeg)

将未知件数的被测物放在容器内。

![](_page_18_Picture_2.jpeg)

 选择 " 完成 "。 完成 应用程序回到计数初始界面。

## 百分比

目的: 用来确定样本与参考重量相关的百分比或百分比差。

![](_page_19_Picture_2.jpeg)

![](_page_20_Figure_0.jpeg)

19

将被测物放在容器内。

![](_page_21_Figure_2.jpeg)

 天平会显示被测物基于参考样品 的百分比。

 选择" 完成 "。 完成 应用程序回到百分比初始界面。

换算

目的: 用来将重量值与用户定义的某个系数相乘。如果所选系数小于 1, 还可实 现除法。所选系数会被保存在系统的存储器中。

- 示例:您要计算 A4 幅面纸张的单位重量,可按以下步骤执行: - 用 A4 纸的重量除以其表面积得到单位重量(如,  $80g/m^2$ 或 70g/
	- $m^2$ ) 。
	- 一张 DIN A4 纸的表面积是:0.210×0.297=0.06237m<sup>2</sup>。
	- 除以 0.06237 等于乘以其倒数 1/0.06237,也就是 16.03335。
	- 在应用程序中将系数设定为 16.03335。

![](_page_22_Figure_7.jpeg)

![](_page_23_Picture_68.jpeg)

校准

在校准过程中,会用一个标定砝码来确定显示数值与实际测量数值存在多大的偏差。 将这一偏差与特定的期望值进行比较。校准可减少偏差或缩小允许误差的范围。

![](_page_24_Picture_2.jpeg)

使用天平进行计量前,必须在天平的放置地点对天平进行校准。 可选择外部校准或者内部校准。

#### 时间与频率

- 要达到天平可达到的最高精度,请定期校准天平。
- 每天启动天平后进行校准。
- 每次对天平调节水平后。
- 外界条件(气温、温度或气压)发生变化时。
- 将天平放到新地点或当前位置移动天平后。

天平提供以下校准和选项:

- 外部校准
- 内部校准(仅限 AE C 系列内校天平)
- 水平校准

![](_page_25_Picture_0.jpeg)

![](_page_25_Picture_1.jpeg)

执行此功能需要使用外部标定砝码。 请注意所用标定砝码的公差。

![](_page_25_Picture_3.jpeg)

▶ 清空秤盘。

 在当前应用程序中选择位于显示屏 左下角的菜单键 。

![](_page_25_Figure_6.jpeg)

显示 应用 界面。

m 校准

中止

 $\mathcal{L}$ 

选择 校准 进入校准功能。

![](_page_25_Figure_10.jpeg)

● 请将校准砝码放置在秤盘的正中心位置… 2000 g

- 显示校准窗口。
- 选择外部校准。

 提示用户将校准砝码放到秤盘中心 位置。

校准

![](_page_26_Picture_0.jpeg)

![](_page_26_Picture_1.jpeg)

![](_page_26_Picture_2.jpeg)

![](_page_26_Picture_3.jpeg)

 将校准砝码放到秤盘上后,天 平开始自动校准。

▶根据提示将校准砝码从秤盘上 移除。

 校准砝码从秤盘上移除后,天 平开始自动校准。

点击 " 确定 " 完成校准。

校准期间,点击 " 中止"即可中止校准过程。

## 内部校准(仅限 AE C 系列内校天平)

![](_page_27_Picture_1.jpeg)

清空秤盘。

在当前应用程序中选择位于显示

![](_page_27_Picture_4.jpeg)

显示 应用 界面。

- $\bigcirc$ 校准
- 选择 校准 进入校准功能。

![](_page_27_Figure_8.jpeg)

- 显示校准窗口。
- 选择内部校准。

![](_page_27_Picture_11.jpeg)

 此时,天平设备正在校准中,请 稍后。

![](_page_28_Picture_0.jpeg)

点击 " 确定 " 完成校准。

内部校准功能仅限 AE C 系列内校天平。

![](_page_29_Figure_0.jpeg)

![](_page_30_Picture_0.jpeg)

## 设置菜单中的应用列表

设置菜单的功能涵盖了天平的所有基础设置。对于这些设置进行的 更改可立即得到应用。

![](_page_30_Picture_3.jpeg)

称量设置 用于设定称量功能的一些基础设置。

![](_page_30_Picture_5.jpeg)

打印设置 用于设置天平的打印模式。

![](_page_30_Picture_7.jpeg)

系统设置 用于设置天平系统的参数以及恢复出厂设置。

![](_page_30_Picture_9.jpeg)

## 进入设置菜单并更改设置

![](_page_31_Picture_1.jpeg)

 进入天平的设置,请在菜单中选 择 设置 。

▶ 在任意应用程序下选择 菜单键 。

![](_page_31_Figure_3.jpeg)

设置

ඟි

(←) 称量设置 称量环境 ~~~~~~~<br>环境因素对天平称量过程具有不可避免的<br>,请选择"不稳定"。<br>,请选择"不稳定"。 称量环境 称量稳定 稳定 不稳定 称量显示 稳定去皮 自动零位 默认设置: 稳定 开机置零

显示设置菜单。

 点击所需设置选项即可进入该设 置菜单。(如:称量)

选择一项设置并做出所需更改。

为当前选择状态。

▶ 选择 ⊙ 返回菜单。更改的设置即 时激活,无需重启。

![](_page_32_Picture_0.jpeg)

称量环境 称量稳定

称量显示 稳定去皮 自动零位

开机置零

用于设定称量功能的一些基础设置。

![](_page_32_Figure_2.jpeg)

- 称量环境(环境因素对天平称量 过程具有不可避免的干扰和影响;若 实验环境气流或震动较大,请选择" 不稳定 "。)

- 称量稳定(当称量结果稳定在一 (←) 称量设置 称量稳定 定范围内后,会立即显示天平稳定; 当称重结果稳定在一定范围内后,会立即 コッ<del>ニュ</del>人。<br>- 显示天平稳定。达到稳定前,称量单位显<br>- 示为灰色,稳定后变为黑色。 达到稳定前,称量单位显示灰色 , 稳定后变为黑色。) 快速<br><sub>低准确度</sub> 慢速<br><sup>高准确度</sup> 中速

- 称量显示(用户可以根据自己的 需要,选择称量过程中的各种显示

方式。)

(←) 称量设置 称量显示 用户可以根据自己的需要,选择称量过程 中的各种显示方式。 称量环境 称量稳定 随时显示<br>所有位数 最后一位<br>不显示 称量显示 最后一位 — 所有位<br>稳定后显示 稳定后显示 稳定去皮 自动零位 默认设置: 随时显示所有位数 开机置零

默认设置: 慢速

31

![](_page_33_Picture_83.jpeg)

自动零位

的影响。

启用

号的专位<br>零位跟踪,启用本选项后,天平在零位附 近称重时会自动去除零位漂移对称量精度

禁用

← 称量设置

称量环境

称量稳定

 $-$ 

自动零位

开机置零

- 稳定去皮(启用本选项后,天平 只能在稳定的状态下去皮;否则, 天平无论稳定与否立即去皮,此时 应注意去皮操作的准确性。)

- 自 动 零 位( 零 位 跟 踪, 启 用 本 选项后,天平在零位附近称重时会 自动去除零位漂移对称量精度的影 响。)

- 开机置零(天平开机时自动置零。)

![](_page_33_Picture_84.jpeg)

默认设置: 启用

## 打印设置

用于设置天平的打印模式。

![](_page_34_Picture_71.jpeg)

← 打印设置 波特率 设置天平打印波特率。(单位: bps) 打印模式 2400 波特率 数据位 38400 9600 停止位 校验位 默认设置: 9600 bps

![](_page_34_Figure_4.jpeg)

- 打印模式(设置天平打印输出模 式。)

- 波特率(设置天平打印波特率。)

- 数据位(设置天平串口数据位。)

![](_page_35_Picture_0.jpeg)

![](_page_35_Picture_28.jpeg)

- 停止位(设置天平串口停止位。)

- 校验位(设置天平串口校验位。)

![](_page_36_Picture_0.jpeg)

用于设置天平系统的参数以及恢复出厂设置。

![](_page_36_Picture_75.jpeg)

![](_page_36_Picture_76.jpeg)

← 系统设置 系统更新 。<br>更新天平系统内核,本操作开始后不可中<br>止!更新完成后请断电重启。 屏幕亮度 系统更新 ト=ル ン → > →<br>|系统已进入更新状态,请使用标准RS-232C电缆将天平系统与电<br>|脑系统连接,并在电脑端运行配套系统更新软件,更新完成后请断<br>|电重启! 恢复出厂设置 时间设置

屏幕亮度

- 设置天平显示屏幕的亮度。

#### 系统更新

- 更新天平系统内核,本操作开始 后不可中止!

更新完成后系统将自动重启。

#### 点击" 开始 "后出现蓝色弹窗。

此时系统已进入更新状态,请使 用 标 准 RS-232C 电 缆 将 天 平 系 统与电脑系统连接,并在电脑端 运行配套系统更新软件。

![](_page_37_Picture_94.jpeg)

![](_page_37_Picture_1.jpeg)

第二十二 请按提示加载修正砝码,并点击"继续"  $500<sub>g</sub>$ 

线性修正<br>为了获得更精确的测量结果,需要对天平<br>传感器进行线性修正。天平在出厂时已由

#### 线性修正

- 为了获得更精确的测量结果,需 要对天平进行 线性修正。天平出厂时已由专业 人员修正, 用户无需再次修正!

▲ 请使用专业砝码进行线行修正。

点击" 开始 "后出现蓝色弹窗。

此时天平开始讲行"线性修正", 请清空秤盘后,点击" 继续 "......

 请按提示加载修正砝码,并点击" 继续 "。

![](_page_37_Picture_8.jpeg)

 此时天平设备正在修正中,请稍 等。

← 系统设置

屏幕亮度

![](_page_38_Picture_0.jpeg)

← 系统设置 内校标定 对内校天平系统内部的内校砝码进行精确 《方代》、一次就为那的乃伐松响近行情。<br>标定。当内部校准结果出现偏差时,请执 屏幕亮度 行本操作。 系统更新 开始 线性修正 恢复出厂设置 时间设置

![](_page_38_Picture_90.jpeg)

 此时,天平完成线性修正,点击"确 定"退出当前程序。

#### 内校标定(仅限 AEC 系列天 平)

- 对配置内校系统天平内部的内校砝 码进行精确标定。

当内部校准结果出现偏差时,请 执行本操作。

▲ 请使用专业砝码进行内校标定。

点击 " 开始"后出现蓝色弹窗。

 根据提示将外部校准砝码放置在秤 盘的正中心位置。

![](_page_39_Picture_0.jpeg)

← 系统设置 ,<br>对内校天平系统内部的内校砝码进行精确<br>标定。当内部校准结果出现偏差时,请执 屏幕亮度  $\mathbf x$ 内部校准系统正在标定中,请稍等…… 恢复出厂设置 时间设置

![](_page_39_Picture_2.jpeg)

 根据提示将校准砝码从秤盘上移 除,清空秤盘。

 此时内部校准系统正在标定中, 请稍等。

 此时,天平完成内校标定,点击"确 定"退出当前程序。

![](_page_39_Picture_6.jpeg)

![](_page_40_Picture_56.jpeg)

![](_page_40_Picture_57.jpeg)

![](_page_40_Picture_58.jpeg)

#### 恢复出厂设置

- 将天平的所有设置恢复出厂(默 认) 设置。完成后系统将自动重 启!!!

点击" 恢复 "后出现蓝色弹窗。

调用此功能后,天平将所有设置 恢复为出厂默认值,天平将自动 重启。重启后,为获得更精确的 测量结果,请对天平进行线性修 正!

- 点击" 继续 "确认恢复出厂设置。
- 此时,系统正在恢复出厂设置。

![](_page_41_Picture_23.jpeg)

设置

#### 时间设置

- 根据左图设置年月日。

 设定时间,按设置键保存设置时 间。

![](_page_42_Picture_0.jpeg)

![](_page_42_Picture_1.jpeg)

- 显示天平的制造商信息、产品型 号、内核版本、UI 版本。

## 5 规格

## 产品概述

#### 本系列天平的标准配置

- 天平电源输入:100-240VAC 、 50、60Hz
- 输出: DC12V 、600mA

#### 原材料

- 底座:压铸铝合金 、涂漆
- 上盖: 塑料 (ABS/PC)
- 秤盘:不锈钢

#### 保护等级

- 防尘 、防水
- 防污染等级:Ⅱ级
- 安装类别Ⅱ级

#### 使用环境的要求

天平的技术参数在下列环境中有效:

- 工作环境温度: 1020℃ ±7.5℃, 温度波动不大于 5℃ /h
- 相对湿度: 10 40%~80%
- 工作电压: (II) 12VDC

周围应无影响天平计量性能的振动,气流和磁场(地磁场除外)的存在。 在稳定的环境下,天平的预热时间至少 60 分钟以上,电源须有正规可 靠的接地。

技术参数

#### AE 系列天平

![](_page_44_Picture_131.jpeg)

## 外形尺寸图

![](_page_45_Figure_1.jpeg)

![](_page_46_Picture_0.jpeg)

## 解决常见问题

本章节帮助您解决使用电子天平时可能会遇到的常见问题。如果您无 法解决问题,请与 舜宇恒平售后服务中心联系以寻求帮助。

故障信息与解决方法

故障处理:如果您的天平出现故障请与经销商或舜宇恒平售后服务中心联系以寻求帮 助。在送修天平之前请根据提示尝试如下方法:

![](_page_47_Figure_2.jpeg)

![](_page_47_Picture_3.jpeg)

![](_page_47_Picture_4.jpeg)

天平内部检测到受力太小:

• 秤盘尚未放到秤盘座上。

•秤盘下面有异物,请轻轻拿起秤盘, 检查是否有异物在秤盘下。

天平内部检测到加载物体超过最大量 程:

•秤盘上加载物体过重,请减轻重量。

• 曾用小于校准砝码值的其他校砝码 或物体校准过天平,导致放上正常量 程内的重量时显示超重。请重新用天 平附件里的校准砝码校准天平即可。

天平内部检测到置零异常:

• 当请求置零操作时,检测到系统零 位不在允许范围内。

• 初始置零大于最大称量的 20% 或 常规置零大于 4% 。请检查是否清空 秤盘。

![](_page_48_Picture_0.jpeg)

天平发生内部错误,请联系 舜宇恒平 售后服务。

![](_page_48_Picture_2.jpeg)

#### 维修

维修工作只能由受过培训的维修技术人员执行,请不要试图在电源打 开时修理设备!从插座(电源)拔掉交流电源话配器。未经培训的人 员对天平进行维修将使维修无效,并可能为用户带来巨大的风险,使 天平产生错误读数。请联系 舜宇恒平 售后服务中心或者舜宇恒平经销 商对您的天平进行适当维修。

![](_page_49_Picture_0.jpeg)

### 数据通讯

数据接口采用标准的 9 芯 RS232 插座。本系列天平配有标准 RS232 通用串行口 输出,能与微机和打印机相连。与微机串口连线如下:

微机(9 芯孔) —— 天平(9 芯孔)

- 2(RxD) —— 2(TxD)
- 3(TxD) —— 3(RxD)
- 5(GND) —— 5(GND)

天平串口波特率 9600bps。

• 数据格式为 10 位,其中一个起始位(0)、8 位数据位(ASCII 码,低位在前)、 一位停止位(1)。

- 无奇偶校验。
- 数据为连续输出,不需要专门读数命令。

一个字符串的输出格式:

![](_page_49_Picture_232.jpeg)

0:符号以正负号表示;

2~10:称量值,为右对齐,不足位以空格补足;与天

平显示一致;

12~13 :单位,与天平显示有可能不一致。

![](_page_49_Picture_233.jpeg)

![](_page_50_Picture_0.jpeg)

![](_page_50_Figure_1.jpeg)

每台天平都可以通过 RS-232C 接口与外围设备 连接(例如:RS-232C 串口打印机或具有 9 针 插头的微机)。将天平与打印机连接起来,按 照打印机的参数设置后即可选择 A输出称量结 果。

## 维护与清洁

![](_page_51_Picture_1.jpeg)

清洁

因产品沉淀和微生物污染残余积累导致的产品污染带来的健康风险。 请遵守清洁技术规范,仔细检查清洁结果。

- 断开电源:断开设备与电源的连接。    如有需要,断开连接至天平的数据线缆。
	- 确保天平没有液体或灰尘进入天平或交流适配器。
	- 切勿打开天平或交流电源适配器。

 • 切勿使用包含容积或研磨剂成分的清洁剂,这最终可能会对设备 造成损害。

▶ 请使用柔软没有绒毛的织物来清洁天平的外壳或者秤盘,如有必 要可使用中性清洁剂。(建议您在称完化学用品后洗净或者清洁秤盘 和工作台面板。尽管采用了高等级的材料,可是如果腐蚀性物质长期 沉积在不锈钢表面,也可能腐蚀天平与秤盘。)

清洁后,用干燥的软布擦拭天平。

上海舜宇恒平科学仪器有限公司 上海市徐汇区虹漕路 456 号 8 号楼 邮 编 : 200233 公司总机:021-64956777 生产地址:上海市松江区九亭镇雅多路 28 号 E-mail(公司):info@hengping.com 营销热线:021-64951010 E-mail(营销):sales@hengping.com 售后热线:4008889873

网 址:www.hengping.com

舜宇恒平仪器版权所有。

未经舜宇恒平事先书面许可,不得以任何形式或任何 方式再版或翻译本手册的任何部分。 保留所有权利。 本手册中的信息、技术规格和图解的状态截止于以下 指定版本(日期)。舜宇恒平保留对设备技术、功能、 技术规格和设计进行更改的权利,恕不另行通知。

版本:1.0 日期:2016 年 9 月 12 日 上海舜宇恒平科学仪器有限公司

![](_page_52_Picture_5.jpeg)